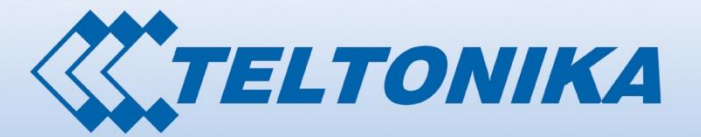

100001.00 100001 90000101  $10$ 000000010000 00000111 00000 nononono oc

**W.TELTONIKA** 

# USER MANUAL

# for MVC300 camera

**Version 1.02**

# <span id="page-1-0"></span>**1. Legal notice**

Copyright © 2012 TELTONIKA Ltd. All rights reserved. Reproduction, transfer, distribution or storage of part or all of the contents in this document in any form without prior written permission of TELTONIKA Ltd is prohibited. The manufacturer reserves the right to modify the product and manual for the purpose of technical improvement without prior notice.

**Other product and company names mentioned herein may be trademarks or trade names of their respective owners.** 

## <span id="page-1-1"></span>**2. Attention**

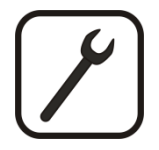

Before using the device we strongly recommend reading this user manual first.

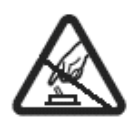

Do not rip open the device. Do not touch the device if the device block is broken.

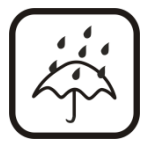

The device is not water-resistant. Keep it dry.

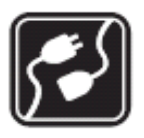

Device is powered by a low voltage +12V DC power adaptor.

# <span id="page-2-0"></span>3. Table of Contents

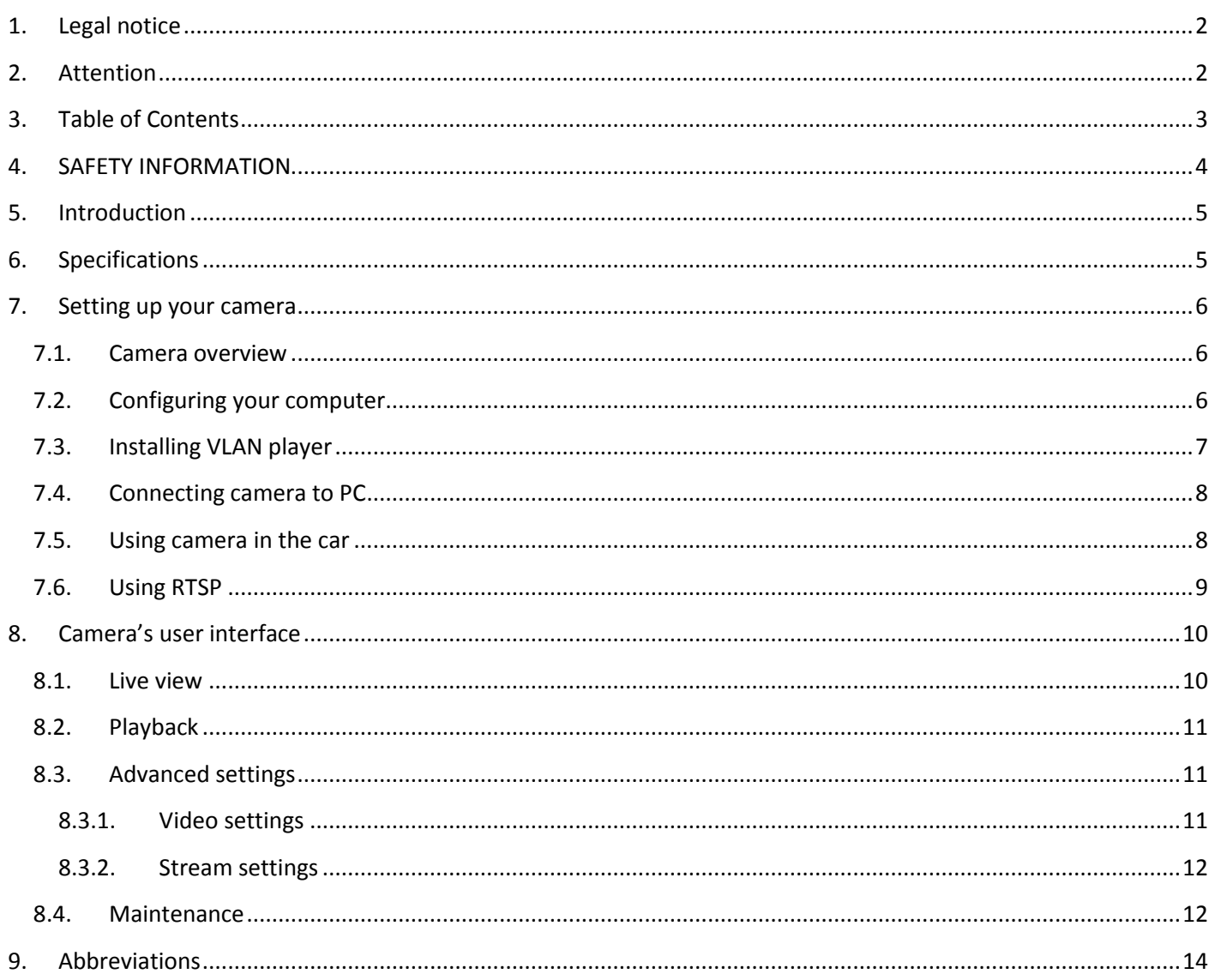

# <span id="page-3-0"></span>**4. SAFETY INFORMATION**

In this document you will be introduced on how to use a MVC300 camera safely. We suggest you to adhere to the following recommendations in order to avoid personal injuries and/or property damage.

You have to be familiar with the safety requirements before using the device!

To avoid burning and voltage caused traumas of the personnel working with the device please follow these safety requirements.

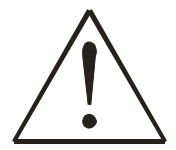

The device is intended to be supplied from a Limited Power Source (LPS) whose power consumption should not exceed 15VA and current rating of overcurrent protective device should not exceed 2A.

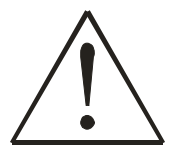

The highest transient overvoltage in the output (secondary circuit) of used PSU shall not exceed 71V peak.

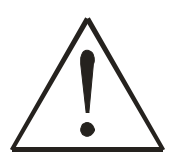

The device can be used with the Personal Computer (first safety class) or Notebook (second safety class). Associated equipment: PSU (power supply unit) (LPS) and personal computer (PC) shall comply with the requirements of standard EN 60950-1.

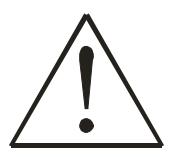

Do not mount or service the device during a thunderstorm.

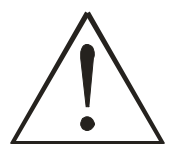

To avoid mechanical damages to the device it is recommended to transport it packed in a damageproof pack.

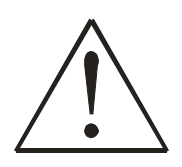

Protection in primary circuits of associated PC and PSU (LPS) against short circuits and earth faults of associated PC shall be provided as part of the building installation.

To avoid mechanical damage to the device it is recommended to transport it packed in a damage-proof pack. While using the device, it should be placed so, that its indicating LEDs would be visible as they inform in which working mode the device is in and if it has any working problems.

Protection against overcurrent, short circuiting and earth faults should be provided as a part of the building installation.

Signal level of the device depends on the environment in which it is working. In case the device starts working insufficiently, please refer to qualified personnel in order to repair this product. We recommend forwarding it to a repair centre or the manufacturer. There are no exchangeable parts inside the device.

# <span id="page-4-0"></span>**5. Introduction**

Thank you for purchasing a MVC300 camera!

The MVC300 camera is a sleek and compact video recording device perfect for in-car mounting: an ideal solution if you want to capture any significant events that might occur on the road. It can also be used to augment any fleet management system with added video surveillance.

With Ethernet functionality you can take the MVC300 camera out of the car altogether and integrate it into a stationary surveillance system, in other words it can perfectly double as a fully-fledged IP network camera. Video viewing also does not elude flexibility: it can be done via our Web Users Interface or through any video player capable of processing the RTSP streaming protocol.

## <span id="page-4-1"></span>**6. Specifications**

#### **Video**

- 5Mpix CMOS sensor
- Sensor size: 1/2.5 inch
- H.264 compression
- Full HD 1080p @ 23 fps
- SXVGA (1280 x 960) @ 30 fps

#### **Functions**

- 10/100Mbps Ethernet port
- microSD card slot (cards up to 32GB are supported)
- 8 x IR LEDs (for night version only)
- Light sensor (for night version only)
- Microphone
- Powered from DC connector or USB cable
- Embedded web server for live video and configuration
- Configurable RTSP stream
- Recording to microSD card
- Configurable recording length
- Configurable On Screen Display
- Windscreen mounting

#### **Electrical, Mechanical & Environmental:**

- Dimensions (H x W x D) 67mm x 67mm x 45mm
- Weight 80g
- Power supply 8-30VDC or USB cable (5VDC)
- Power consumption < 3.5W
- Indicators 1 x status LED
- Operating temperature 0º to 45º C
- Storage temperature -20º to 60º C
- Operating humidity 10% to 90% Non-condensing
- Storage humidity 5% to 95% Non-condensing

<span id="page-5-1"></span><span id="page-5-0"></span>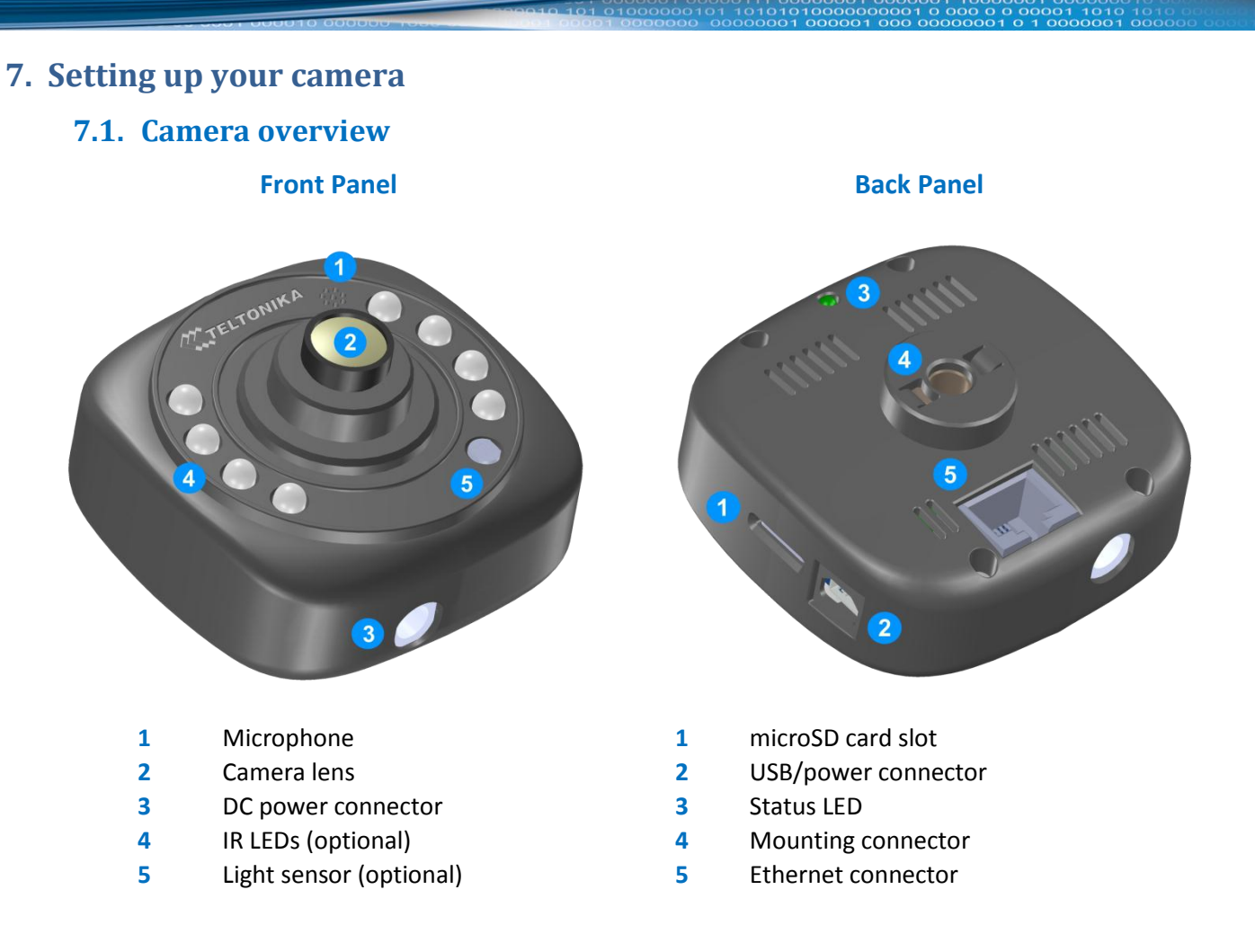

# **7.2. Configuring your computer**

<span id="page-5-2"></span>The camera can be connected to your computer via an ethernet cable. Camera's IP address is **192.168.1.10**. Your PC has to be in the same subnet.

1. Go to **Start > Control Panel > Network and Internet > Network and Sharing Center**. In the left pane click **Manage network connections** link. Right click on **Local Area Connection** and select **Properties**.

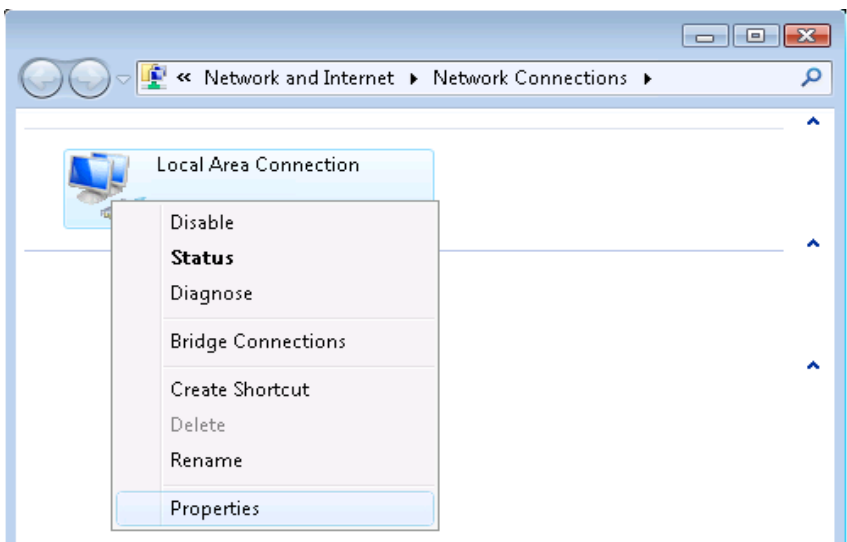

- 2. Choose **Internet Protocol Version 4 (TCP/IP)** and click **Properties**.
- 3. Check if your PC's IP adress starts 192.168.1.x. If not, click **Advanced...** to bring up advanced setting. Click **Add...**, specify IP adress and Subnet mask (e.g. 192.168.1.1 and 255.255.255.0), click **Add** to save changes.

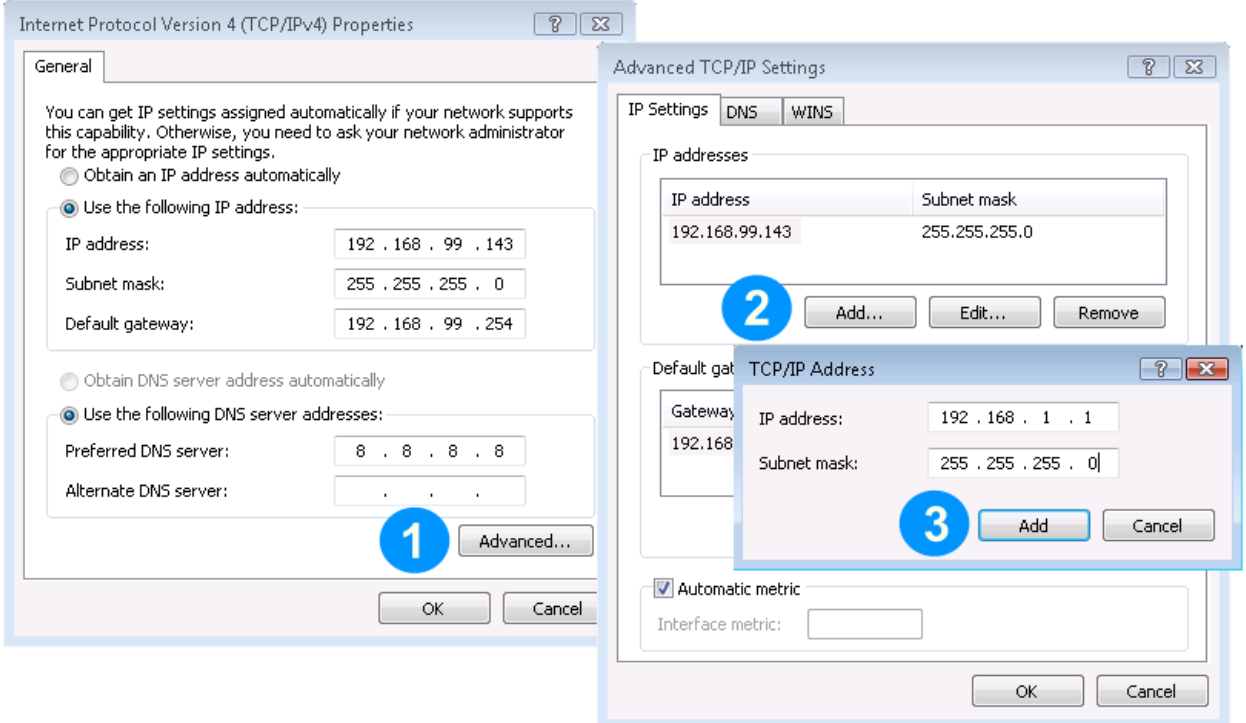

4. Click **OK** to apply new network settings.

#### **7.3. Installing VLAN player**

<span id="page-6-0"></span>VLAN player is necessary in order to be able to see video in the **Live view** window. If the player's plugin is missing camera's WebUI won't show live video and may display a warning message:

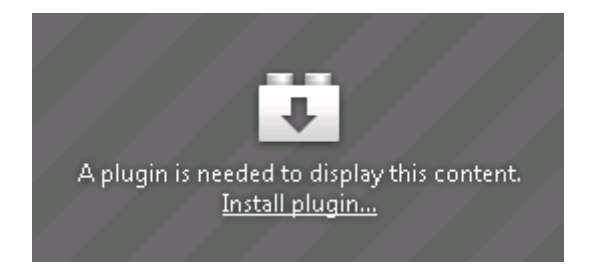

VLAN player installation steps:

- 1. Acquire VideoLAN player installer fro[m www.videolan.org.](http://www.videolan.org/)
- 2. Launch downloaded installer.

3. Make sure both **Mozilla plugin** and **ActiveX plugin** are selected when choosing components. This will ensure that the plugin is installed on all browsers.

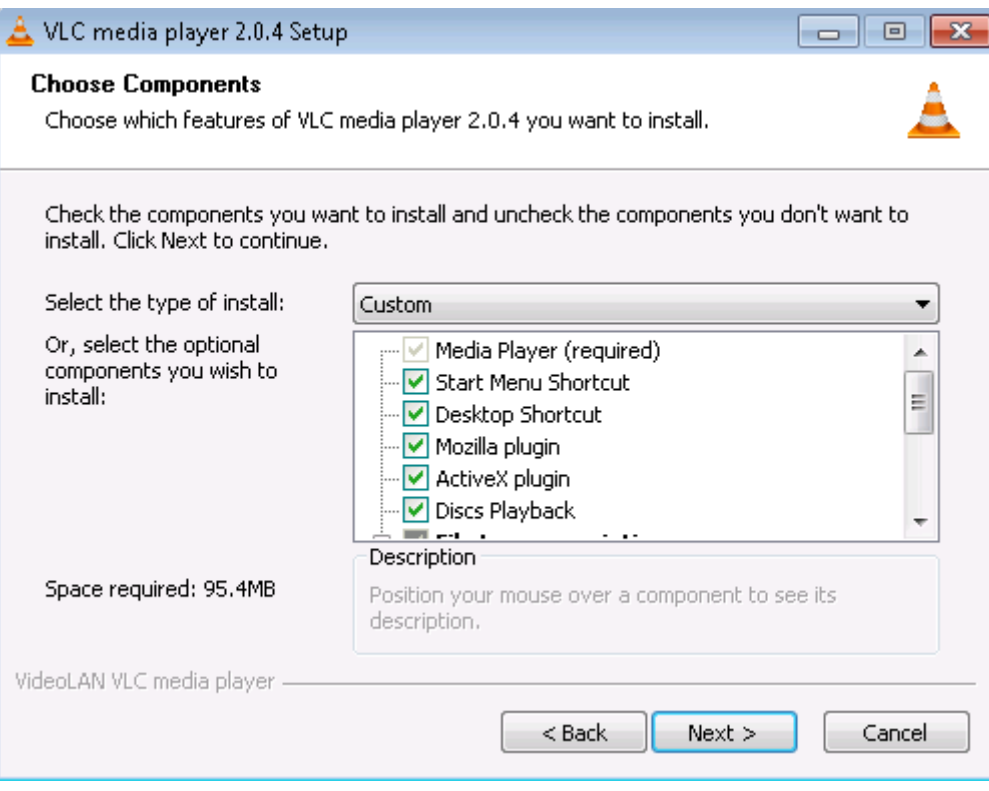

4. Complete VLAN player installation process.

#### **7.4. Connecting camera to PC**

<span id="page-7-0"></span>Camera can be connected to your PC for watching live video, playing back recorded files and changing settings. To connect the camera to your PC:

- 1. Insert microSD card.
- 2. Connect the camera to the PC with the USB cable in order to supply power to the device.
- 3. Connect Ethernet cable to the camera and PC (alternatively, you can connect both the camera and your PC to an Ethernet hub/switch).

#### **7.5. Using camera in the car**

<span id="page-7-1"></span>After setting the camera to the desired configuration it can be set up for use in the car:

- 1. Insert microSD card.
- 2. Attach car mount to the camera.
- 3. When in the car, attach camera to the windscreen.
- 4. Connect car power supply adapter to camera's DC power socket.
- 5. Camera will start recording automatically after power is supplied.

#### **7.6. Using RTSP**

<span id="page-8-0"></span>Camera is capable of streaming video by RTSP protocol. After the camera is connected to the PC (or network) any RTSP capable media player can be used to see the video stream. To start an RTSP stream in VideoLAN player:

1. Go to **Media** and select **Open Network Stream** (alternatively Crtl +N combination can be used).

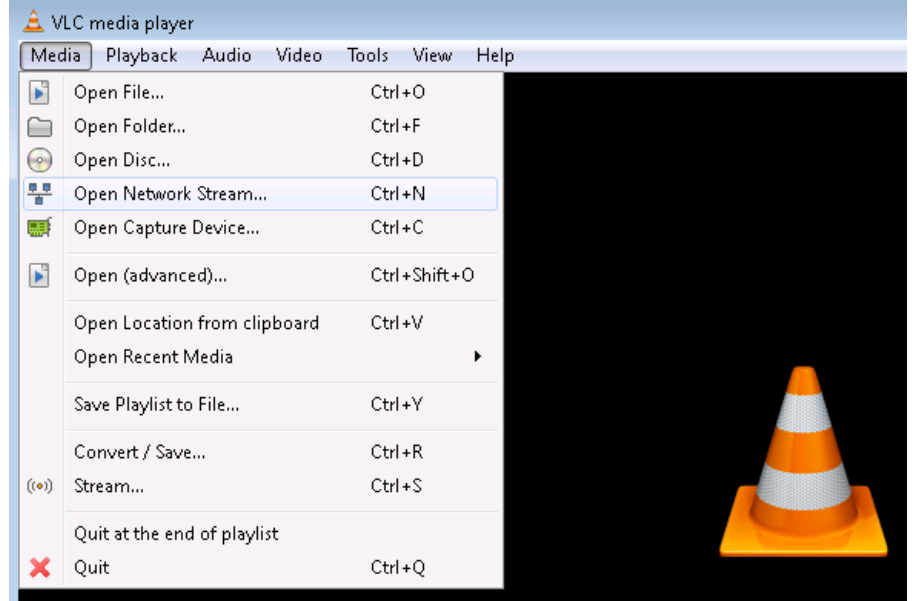

2. Enter URL **rtsp://192.168.1.10:8557/PSIA/Streaming/channels/2?videoCodecType=H.264** and press **Play** to see stream video.

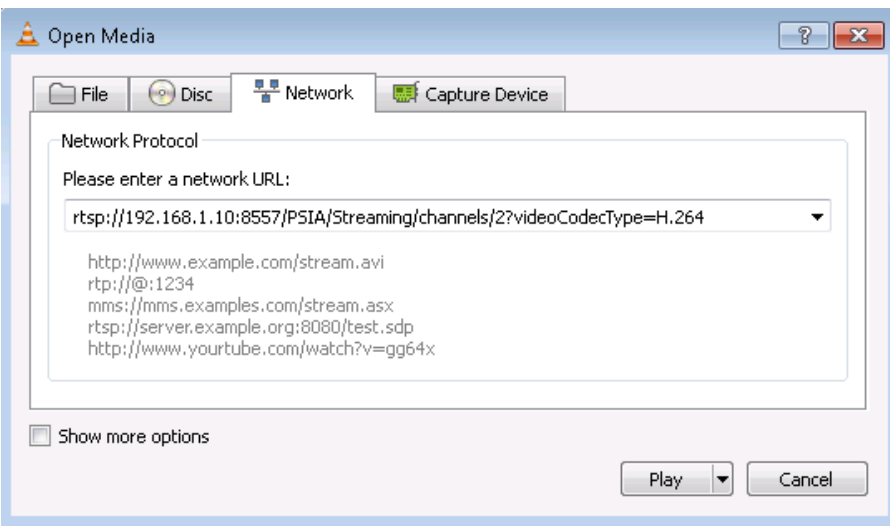

# <span id="page-9-0"></span>**8. Camera's user interface**

Camera's WebUI can be accessed when camera is connected to your PC. Type **http://192.168.1.10** into your internet browser's address field in order to reach the camera's WebUI.

#### **8.1. Live view**

<span id="page-9-1"></span>**Live view** tab displays video from the camera and is used to configure basic video settings.

#### **General settings** Full HD: 1080p -Resolution Audio  $\sqrt{ }$  Enable 1 min  $\boxed{\blacksquare}$ Video clip length None Video flip  $\overline{\phantom{0}}$ **OSD**  $\Box$  Time and date Mode Day  $\boxed{\bullet}$ Save

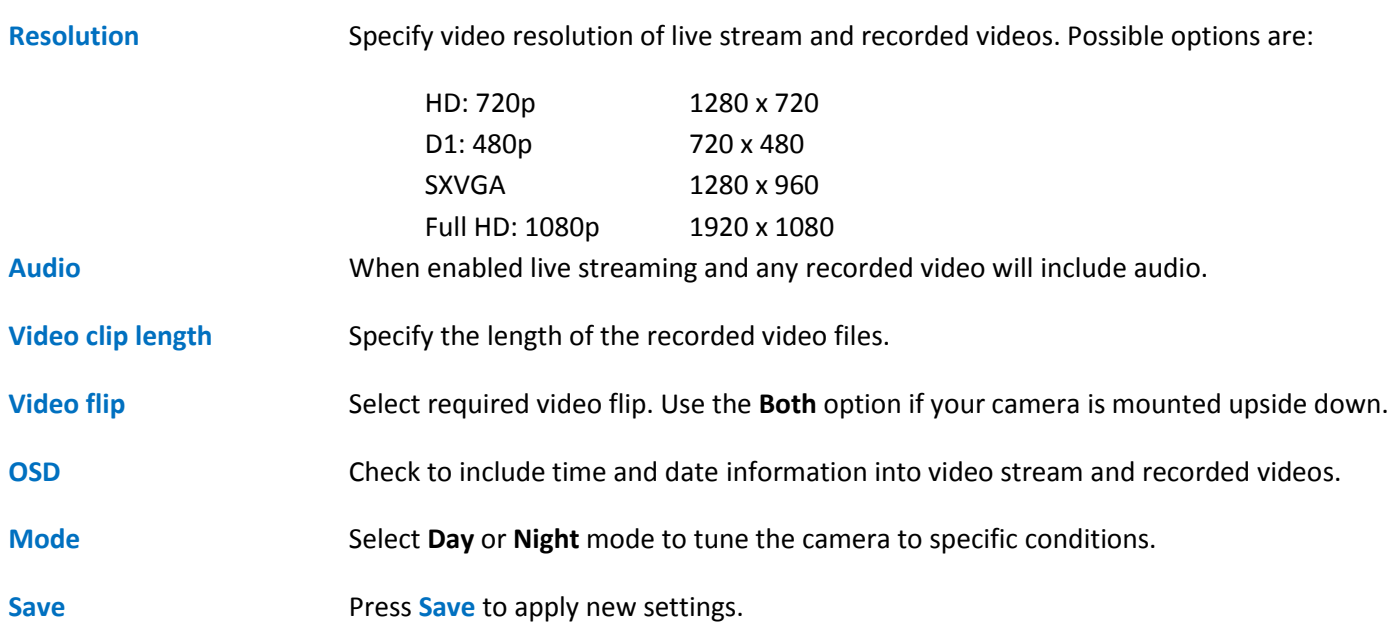

# **8.2. Playback**

<span id="page-10-0"></span>In the **Playback** tab on the WebUI you can browse, download and delete recorded video files.

| Memory card |                                  | 10<br>Amount to display:<br>$\overline{\phantom{a}}$ |          | Format      |
|-------------|----------------------------------|------------------------------------------------------|----------|-------------|
|             | File name                        | Date                                                 | Time     | <b>Size</b> |
| Г           | MVC300 000009 20000101115949.avi | 2000/01/01                                           | 12:00:46 | 21442K      |
| Г           | MVC300 000010 20000101120051.avi | 2000/01/01                                           | 12:01:23 | 11929K      |
| E           | MVC300 000011 20000101120158.avi | 2000/01/01                                           | 12:02:51 | 19651K      |
| E           | MVC300 000012 20000101120256.avi | 2000/01/01                                           | 12:03:28 | 12313K      |
| E           | MVC300 000013 20000101080032.avi | 2000/01/01                                           | 08:01:25 | 19673K      |

<sup>1-5 6-10 11-15 ... 36-40 41-45 46</sup> 

#### Delete selected

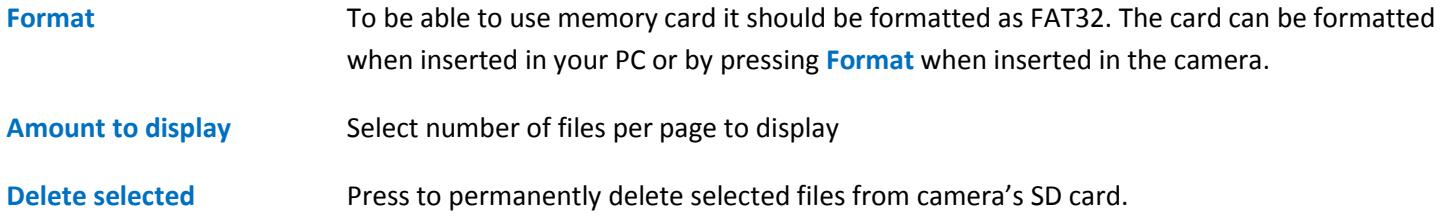

# **8.3. Advanced settings**

<span id="page-10-2"></span><span id="page-10-1"></span>Advanced setting tab allows configurations of **Video settings** and **Stream settings**.

#### **8.3.1. Video settings**

#### **Video settings**

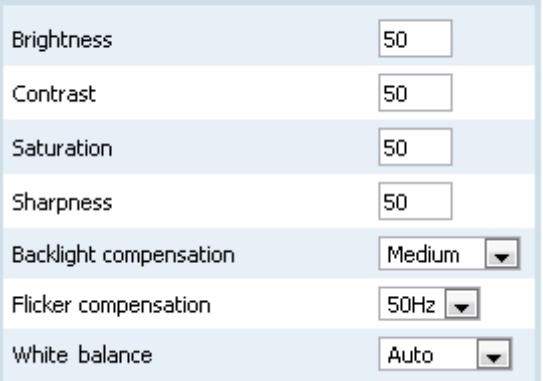

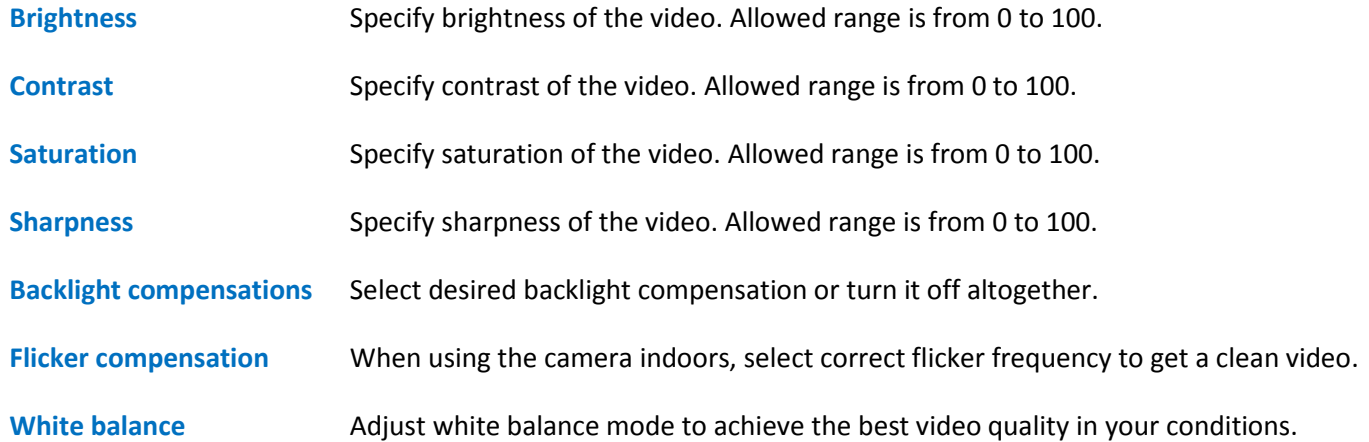

#### <span id="page-11-0"></span>**8.3.2. Stream settings**

#### **Stream settings**

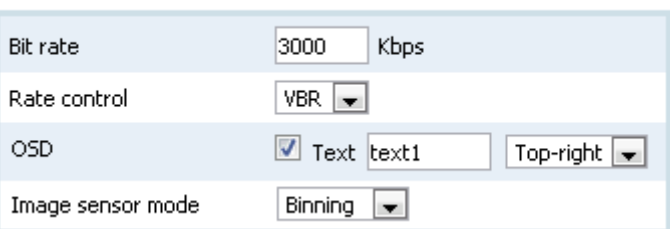

Bit rate **Increased bit rate results in better video quality while decreasing it allows for a smaller** recorded file size.

Rate control Rate control mode can to be constant (CBR), variable (VBR) or can be turned off.

**OSD** Specify additional text to be displayed in the video and select its position.

**Image sensor mode** Specify camera's behaviour when data from video sensor contains more pixels than specified resolution. Pixels can be bound together, skipped or window mode can be used.

#### **8.4. Maintenance**

<span id="page-11-1"></span>**Maintenance** tab provides possibility to configure such settings as camera's name, time, authorization and update device's firmware.

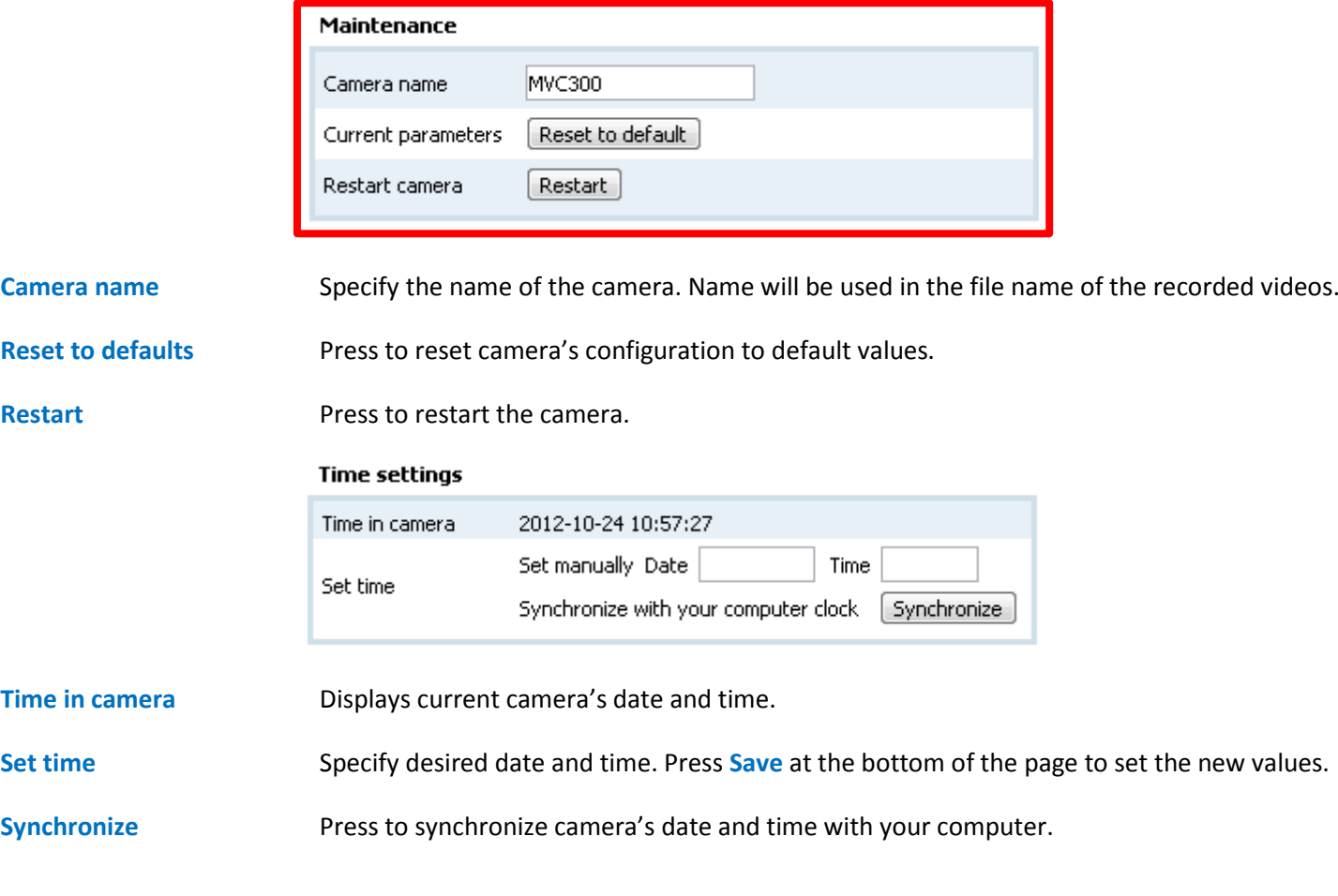

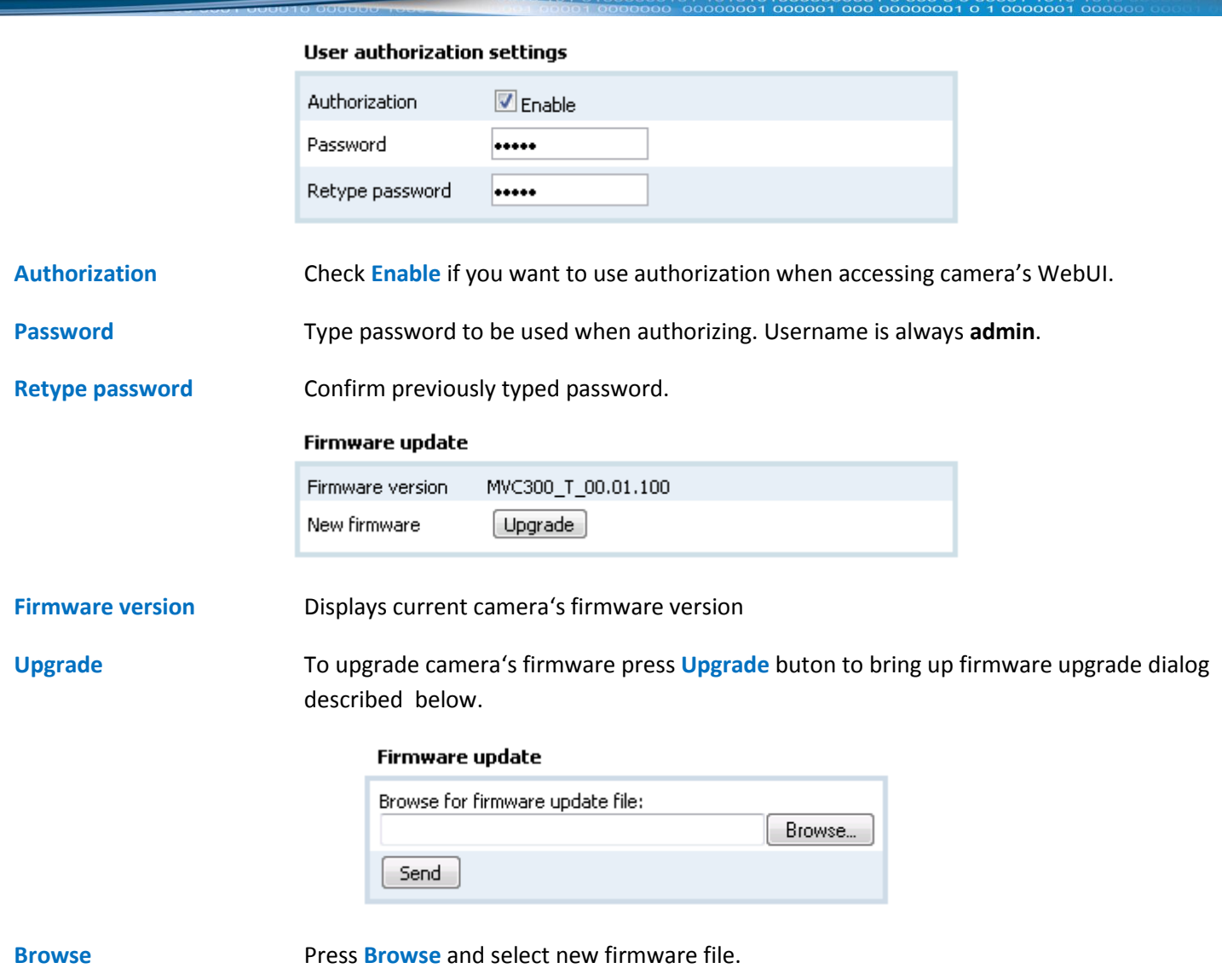

Send **Send** After firmware file is selected press **Send** to start firmware update process.

# <span id="page-13-0"></span>**9. Abbreviations**

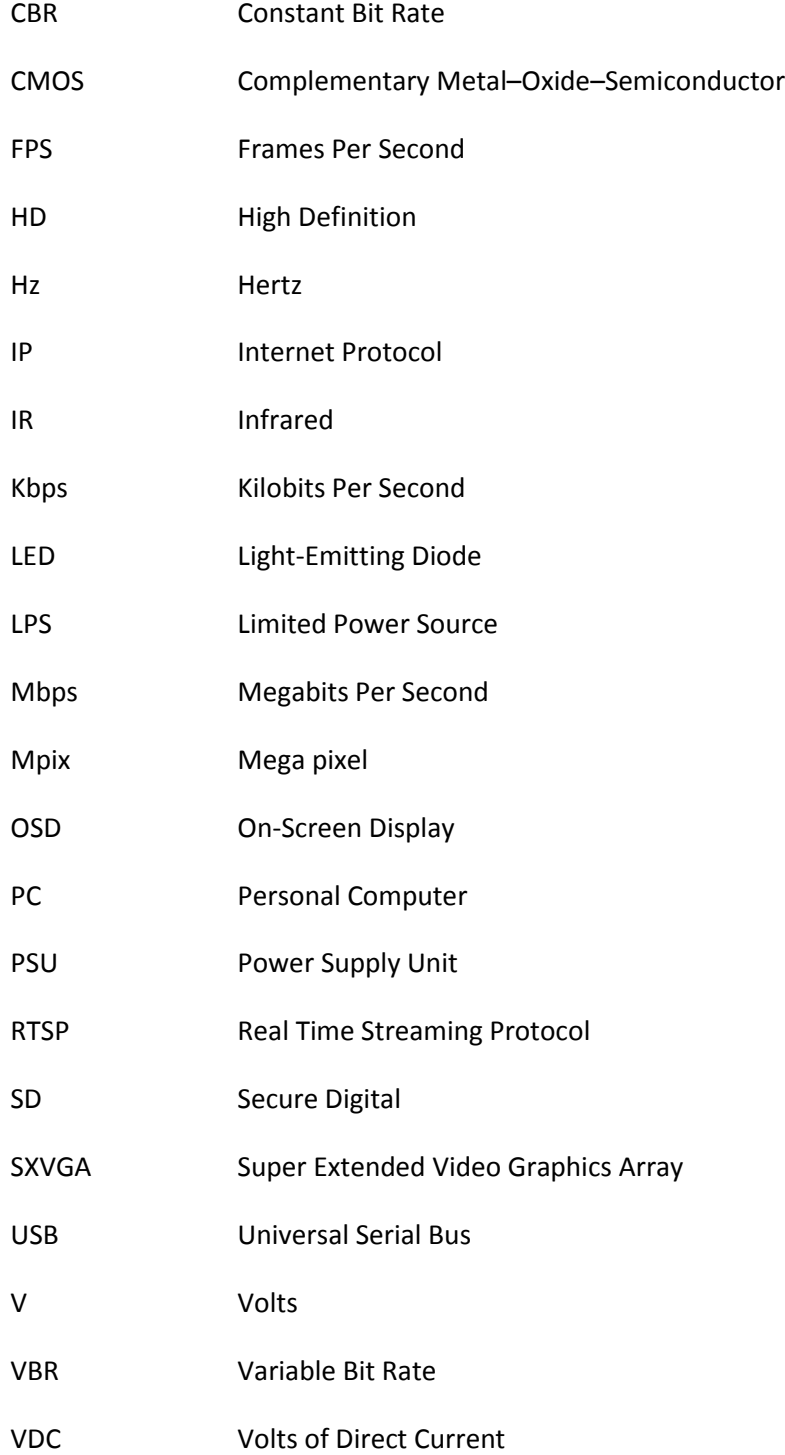